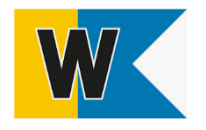

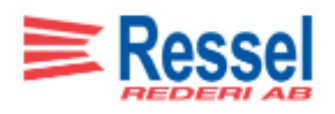

# Manual Godsskanning Terminal

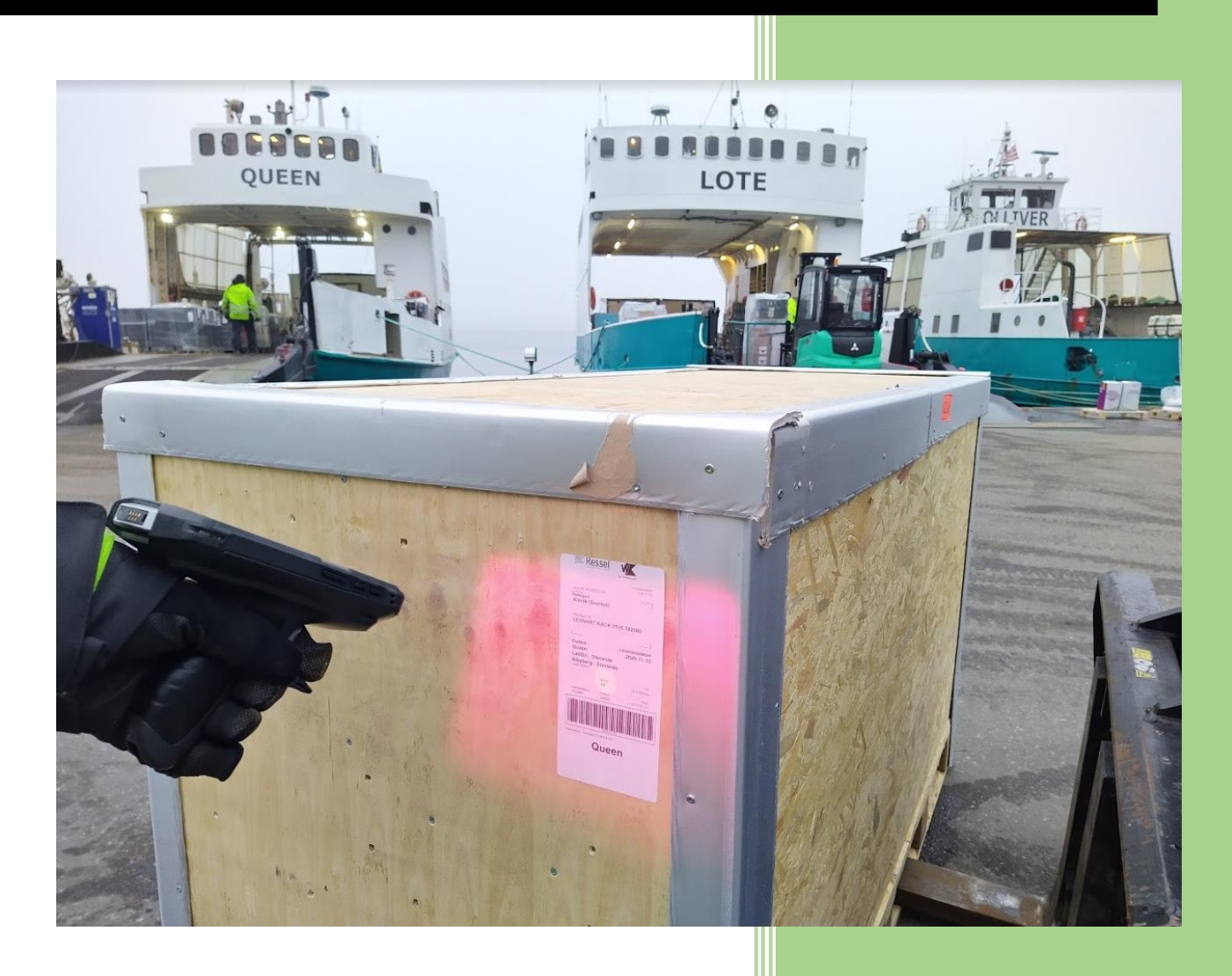

#### Innehållsförteckning

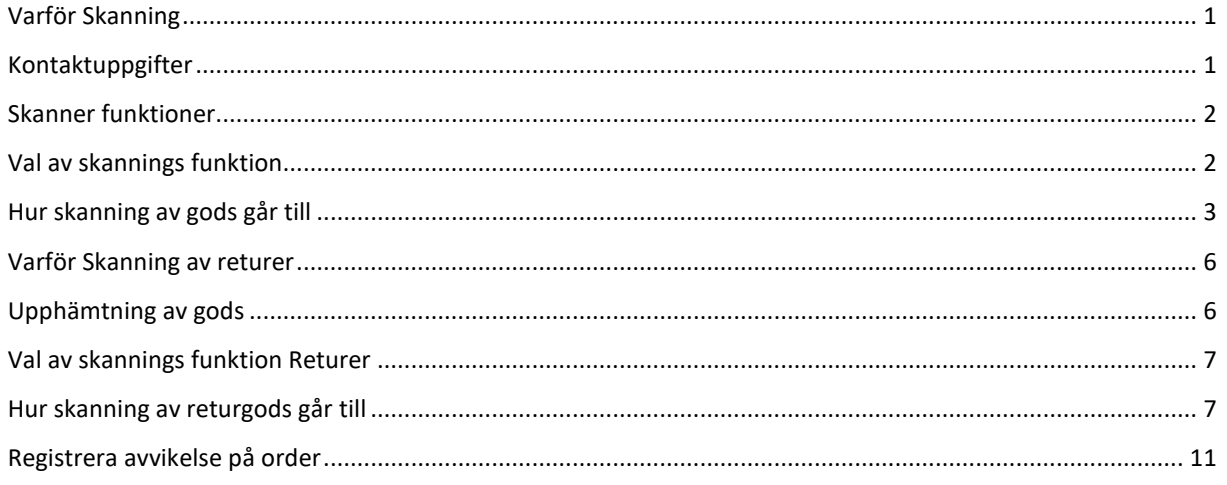

#### <span id="page-1-0"></span>Varför Skanning

Skanningen av gods ingår i rutinen för att få en mer kontrollerad och effektiv godstransport. Med hjälp av skanning kan vi underlätta kommunikationen mellan alla parter i fraktkedjan och på ett smidigt sätt övervaka godsets position och status. Om ett gods inte blir scannat så kan det bli problematik vid eventuella efterlysningar, reklamationer och faktureringen.

#### <span id="page-1-1"></span>Kontaktuppgifter

Kontaktuppgifter till Godsbokningen:

Växelnummer: 08-731 00 70 skargardsgods@ressel.se

Direktnummer 073-442 44 62 eller 073-442 44 68

Länk till hemsidan där du hittar information som berör Godshanteringen: <https://ressel.se/language/sv/godshanteringssida/>

Alla kan göra fel och i de allra flesta fall går det att fixa. Blir gods fel skannat på något sätt så är det bra att du hör av dig till Godsbokningen på en gång.

#### <span id="page-2-0"></span>Skanner funktioner

Om Skannern har hakat upp sig, seg i reaktion eller inte fungerar som den brukar, då behövs troligen en omstart. Fungerar den fortfarande inte efter omstart, kan även en omstart av appar behövas. Det gör du enkelt genom att trycka på fyrkanten i nedre högra hörnet enligt nedan bild och därefter kryssa ner de fönster som kommer upp. Fungerar det fortfarande inte kontaktar du Godsbokningen via mejl och beskriv vad som är fel eller ring oss, kontaktinformation hittar du på sida 1.

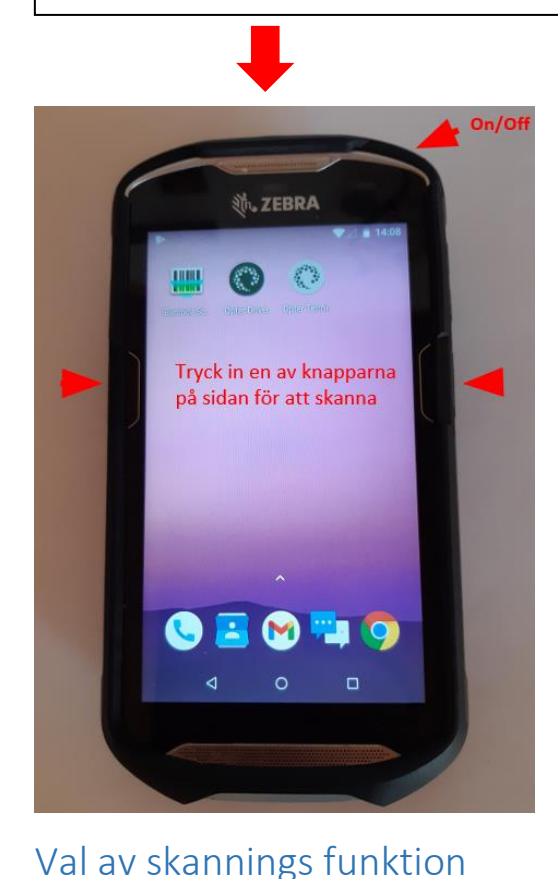

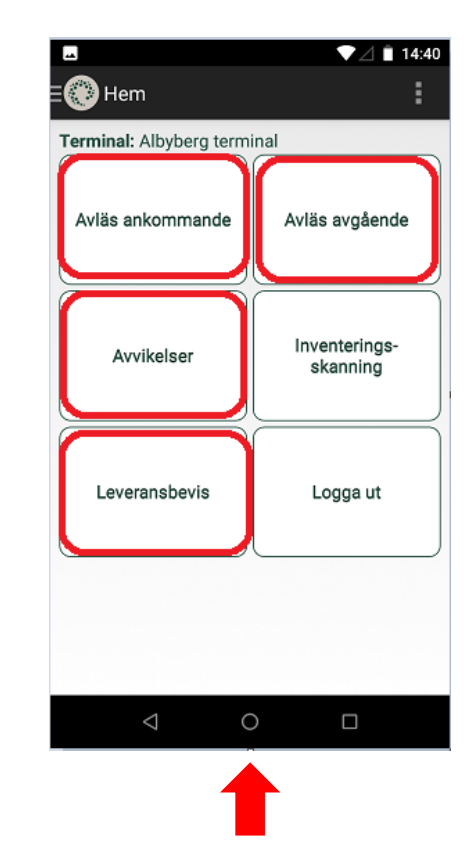

<span id="page-2-1"></span>Här är förklaring av vilken typ av skanning du ska välja i vilket skede av leveransen

**Avläs ankommande:** När gods ankommer till Terminal; VIKTIGT att godset skannas efter kollietikett är monterad på godset. Denna används även när returgods ankommer till terminalen. I det här skedet ska du vara inloggad med Retur terminal – Se instruktion på sid. 7

**Avläs avgående:** När gods lastas på lastbil eller trailer. Skanning får endast ske i samband med lastning, dvs. när godset med säkerhet kommer att lastas på fordonet.

**Leveransbevis:** När returgods hämtas från terminalen – Se instruktion på sid. 6

**Avvikelse:** Används när något med godset avviker. – Se instruktion på sid. 11 *Exempel: Trasigt gods, trasigt emballage, Nekade frysvaror/ADR/Kylvaror etc.* 

Fel skanning som upptäcks efter vald Avsluta skanning eller Leveransbevis måste korrigeringen göras av Godsbokningen. Meddela detta till godsbokningen så fort som möjligt. Kontaktinformation finns på sid. 1

#### <span id="page-3-0"></span>Hur skanning av gods går till

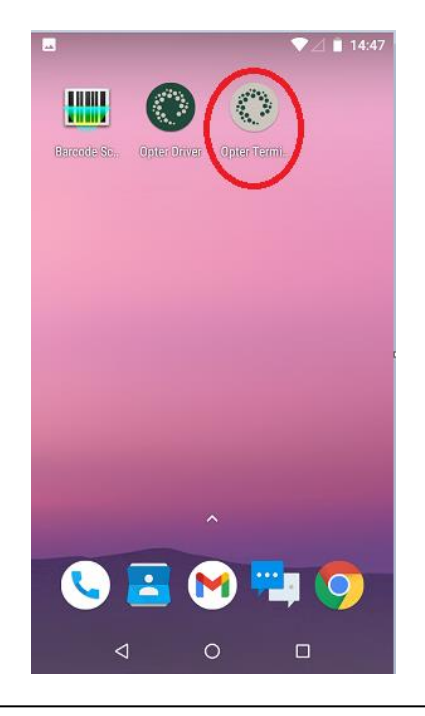

1. Logga in i appen Opter Terminal

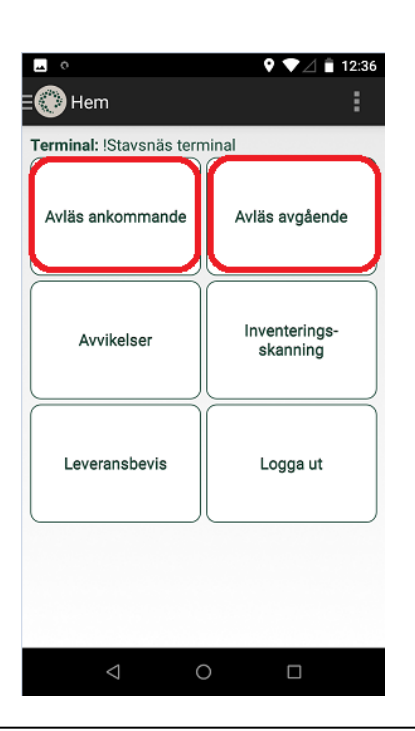

3. Nu kommer du till menyn där du väljer vilken typ av skanning det avser; "Avläs Avgående" om det avser gods som ska lastas på bil eller båt för vidare frakt. Eller "Avläs Ankommande" om det avser gods som ankommer terminalen.

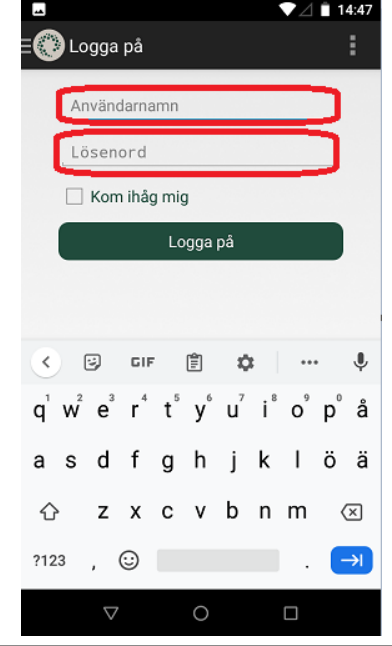

2. Logga in med det **användarid** som avser din terminal. Albyberg / Stavsnäs. Om det gäller skanning av ankommande retur se instruktion på sid. 7

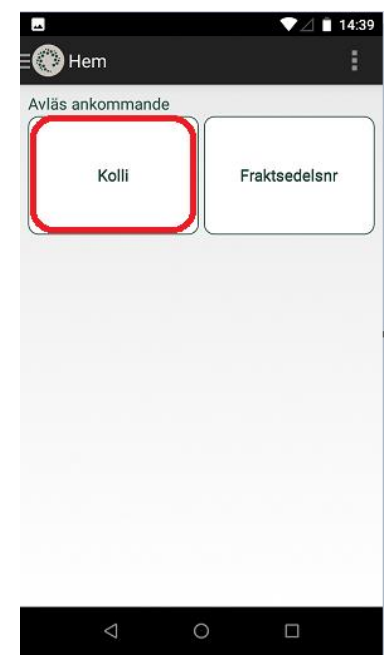

4. Välj att skanna kolli. Enda gången en fraktsedel skannas är då kollietikett saknas. När du väljer skanna fraktsedel ska du säkerställa att antal kolli stämmer överens med det som står på fraktsedel. Om antal kolli avviker ska detta noteras på order i Opter

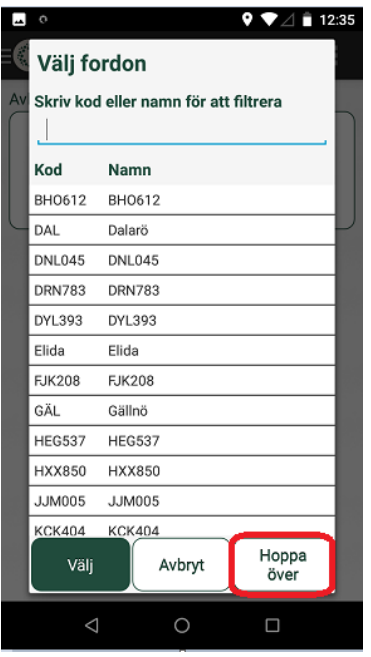

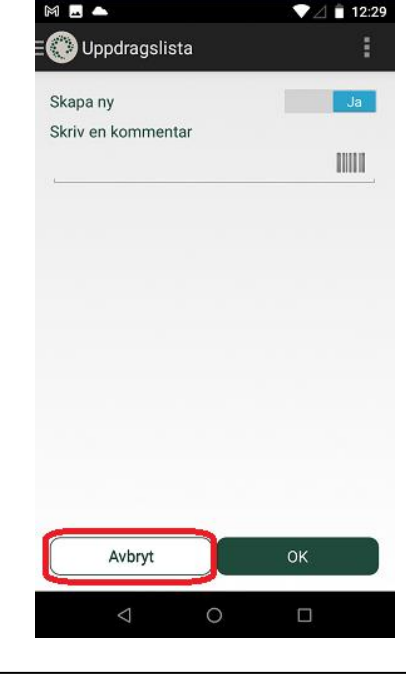

5. Nästa bild är lista med val av fordon, välj "Hoppa över" | 6. Nästa bild är för att skriva kommentar, välj "Avbryt"

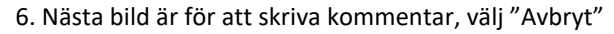

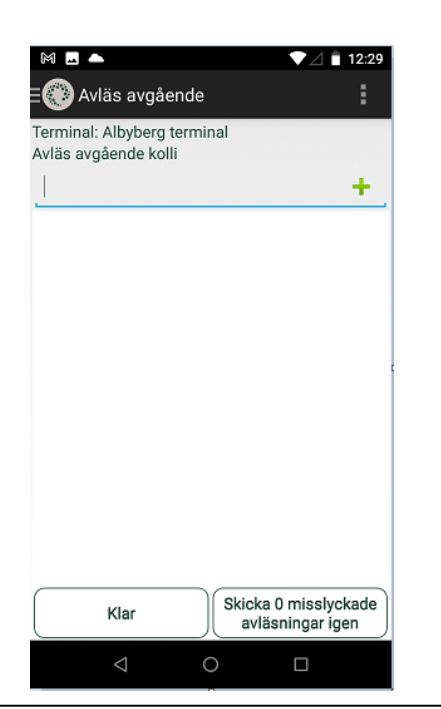

7. Nu skannar du de kollin som ska avgå eller ankomma. VIKTIGT att gods *som ankommer från leverantör skannas efter kollietikett är monterad på godset.* Och vid avgående får skanning endast ske i samband med lastning, dvs. när godset med säkerhet kommer att lastas på fordonet.

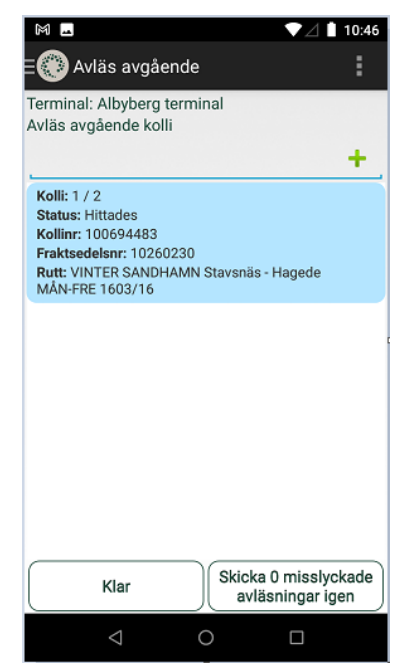

8. När order innehåller flera kollin blir skanningen blå till dess att alla kollin är skannade.

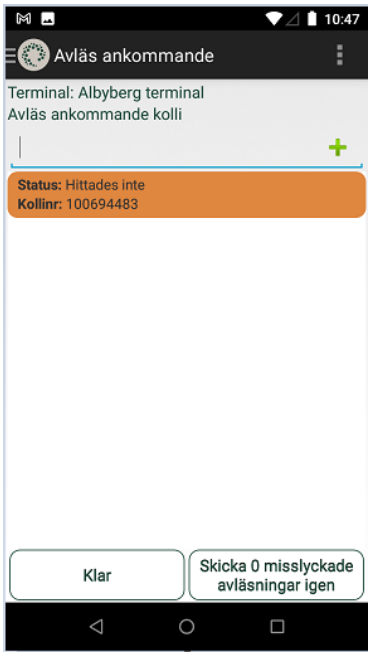

9. Denna bild visar när skanning av kolli blir orange. Dvs. något avviker. Avvikelse kan ex. vara att den redan är "Lossad". Hittar du inte felet kontaktar du godsbokningen, se kontaktuppgifter på sid. 1

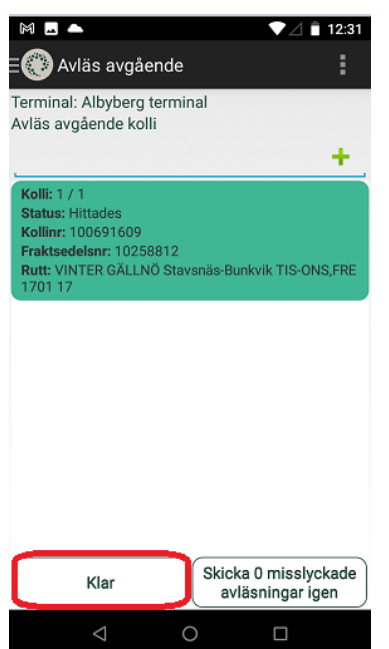

11. När kollit eller kollina är skannade korrekt blir fältet grönt. Tryck på "Klar" när du skannat alla kollin.

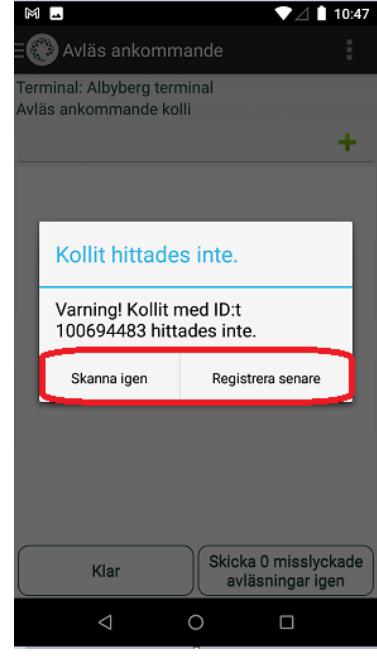

10. När du får avvikande skanning som är röd och väljer klar, kommer denna bild upp. Välj "Registrera senare" i det fall anledningen till avvikelsen inte är korrigerad och kan skannas igen.

<span id="page-6-0"></span>Varför Skanning av returer

Skanning av returer innebär att vi i systemet kan följa om godset är lastat, vart det finns just nu samt om godset är upphämtat och av vilken mottagare. Vi har även möjlighet att i systemet följa upp vilket gods som ankommit terminal men ännu inte blivit upphämtat av mottagare.

#### <span id="page-6-1"></span>Upphämtning av gods

När gods ska hämtas från godsgård eller terminal, ska mottagaren ha information som styrker att detta stämmer. *Se sidan 10 punkt 11 vilken info som ska noteras på order i skanner.*

**Privatperson** som hämtar gods ska ha ordernummer eller fraktsedelnummer för aktuell order, eller kopia på fraktsedel fungerar också.

**Företag** som ska hämta specifikt gods, gäller samma orderinformation som ovan. *Exempel verkstad som ska hämta 4-hjuling, eller företag som ska hämta returnerat fullgods.* Vid skanning av "Leveransbevis" skannar alla kollin som hämtas. Och i fältet "Anmärkning" anger du "Hämtarens" företagsnamn samt registreringsnummer på bilen.

**Företag** som ska hämta gods kan variera. Exempel om det är Axfood, Martin & Servera, Coop, ICA, DHL, Schenker som ska hämta, är det tillräckligt att chauffören anger att de ska hämta allt returgods adresserat till "dom". *Returgods kan exempel vara Pant, Wellpapp, EU-pallar, ombudspaket etc.* Gäller upphämtning av specifikt gods ska ordernummer eller fraktsedelnummer anges, eller kopia på fraktsedel fungerar också. Vid skanning av "Leveransbevis" skannar alla kollin som hämtas. Och i fältet "Anmärkning" anger du "Hämtarens" företagsnamn samt registreringsnummer på bilen.

#### <span id="page-7-0"></span>Val av skannings funktion Returer

Här är förklaring av vilken typ av skanning du ska välja beroende på vilket skede retur-godset är i

**Avläs ankommande:** När gods ankommer till terminalen/Godsgården. Detta skannar du inloggad som nya "terminalen" Albyberg Retur/Stavsnäs Retur = Användarid: albybergr / stavsnäsr.

*Om du skannar med fel inlogg blir ordern låst för ytterligare skanning. Det är därför viktigt att du kontaktar Godsbokningen för att ta bort denna skanning i det fall din skanning är sparad och du inte kan ångra skanningen själv. Efter felaktig skanning är borttagen får du skanna godset på nytt med rätt inloggning.*

**Leveransbevis:** När godset hämtas av mottagare. När du skannar Leveransbevis är du inloggad som ordinarie terminal Albyberg/Stavsnäs

*Övriga skanningsfunktioner Används ej vid returer*

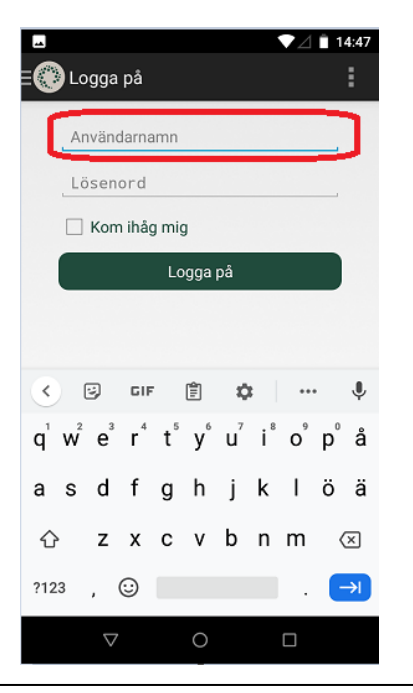

<span id="page-7-1"></span>Hur skanning av returgods går till

1. Logga in med det **användarid** som skanningen avser. **StavsnäsR/AlbybergR** för att **skanna ankommet returgods**

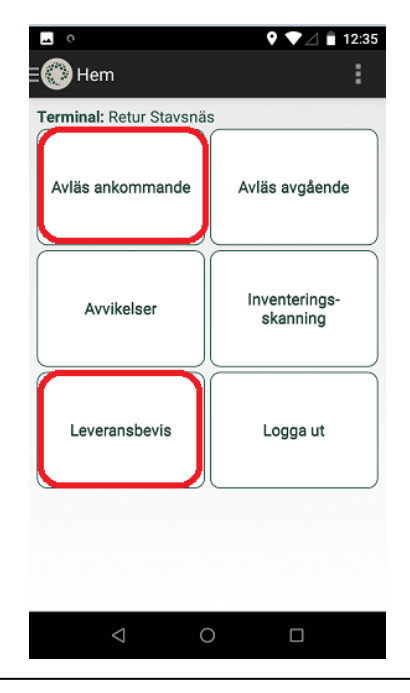

2. Om skanningen avser gods som hämtas av mottagare är du inloggad som ordinarie terminal Albyberg/Stavsnäs

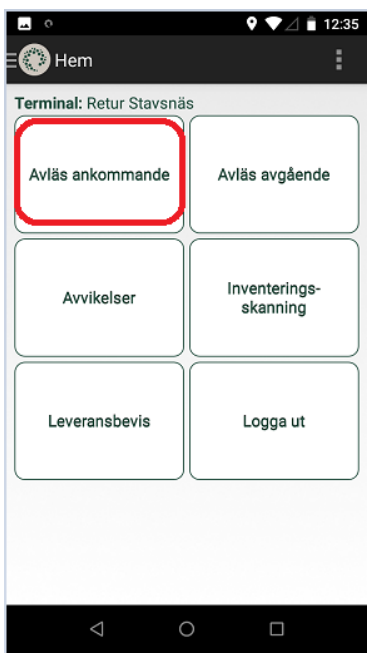

3. Nu kommer du till menyn och där väljer du "Avläs ankommande" inloggad med användarid Stavsnäsr/Albybergr

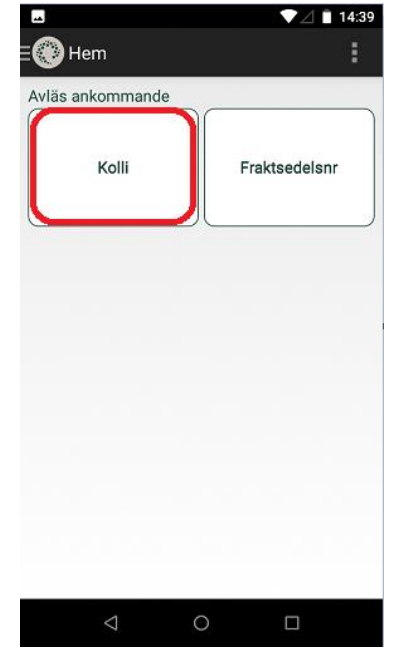

4. Välj att skanna kolli. Enda gången en fraktsedel skannas är då kollietikett saknas. När du väljer skanna fraktsedel ska du säkerställa att antal kolli stämmer överens med det som står på fraktsedel. Om antal kolli avviker ska detta noteras på order i Opter

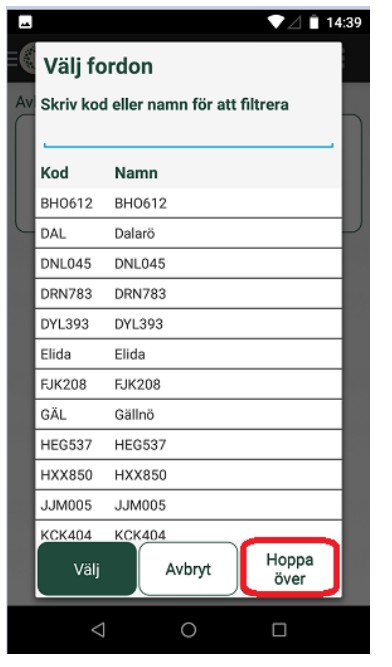

5. Nästa bild är lista med val av fordon, välj "Hoppa över"

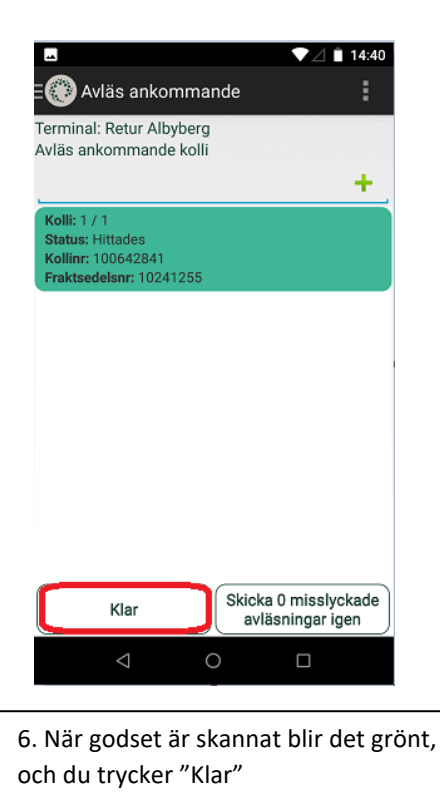

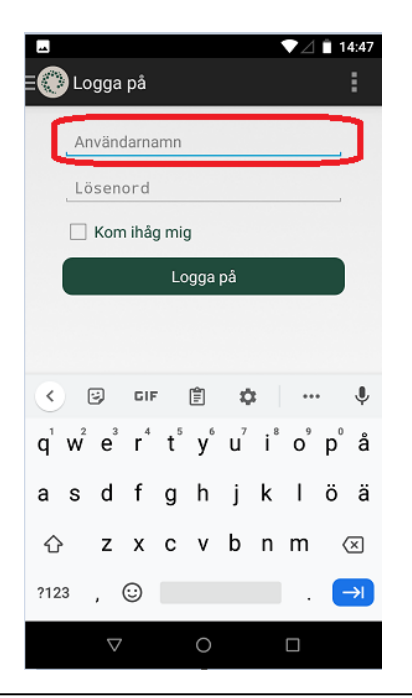

7. Nästa gång godset skannas är när godset hämtas av mottagare. Nu loggar du in på appen Opter Terminal, och använder **användarid Stavsnäs/Albyberg** som "vanligt"

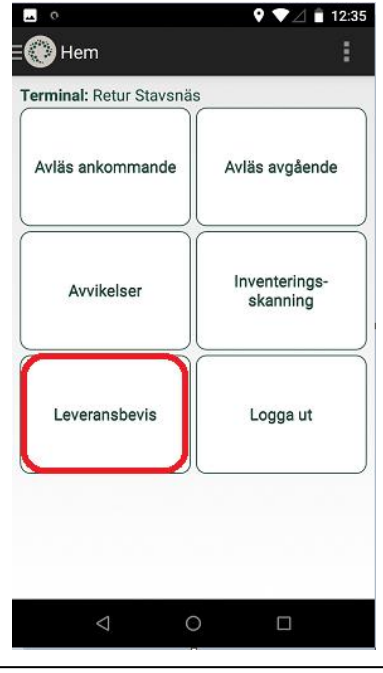

8. Nu väljer du "Leveransbevis". Skanna alla kollin mottagaren ska hämta. Kan även vara kollin tillhörande flera olika order

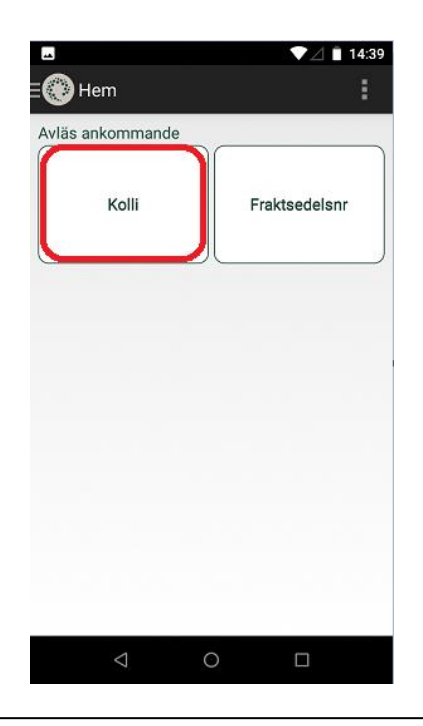

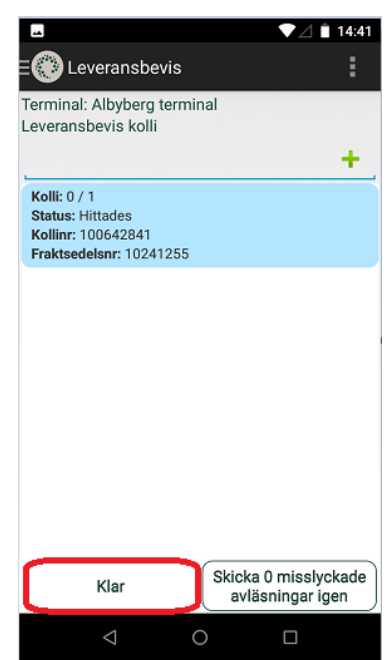

9. Du väljer som alltid att skanna "Kolli" 10. När du har skannat klart allt gods trycker du på "klar". I det här skedet blir det blått även om alla kolli är skannade, så var vaksam att allt gods tillhörande ordern faktiskt är med. Om det avviker noterar du detta på ordern i Opter

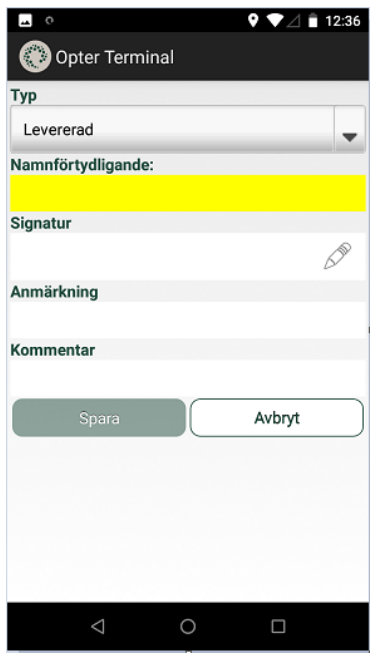

11. Här fyller du i **mottagarens** uppgifter. **Fullständigt namn, en underskrift, Företag och regnr**. Fältet "Kommentar" är valfritt och används till information som anses nyttig för situationen. Se specifikation angående information på sid 6 *– Upphämtning av gods*

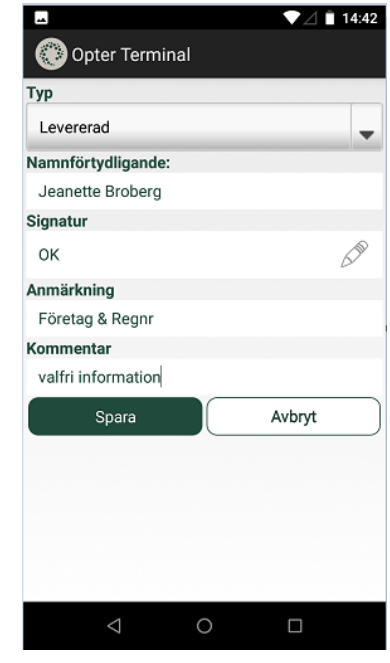

12. När all information i ifyllt, trycker du på Spara.

#### <span id="page-11-0"></span>Registrera avvikelse på order

Gods som du behöver anmäla avvikelse på är ex. när något har gått sönder, blivit kantstött, vält omkull etc. Detta anmäler du i skannern enligt nedan instruktion.

Registrera avvikelsen så snart som möjligt vid mottagandet.

Du ska vara inloggad i skanner den terminal som "anmäler" avvikelsen. Är det ankommande returgods så är du inloggad som Albyberg Retur/Stavsnäs Retur. Och är det gods som ankommer terminalen för leverans, eller gods som ska lastas på lastbil är du inloggad som Albyberg/Stavsnäs.

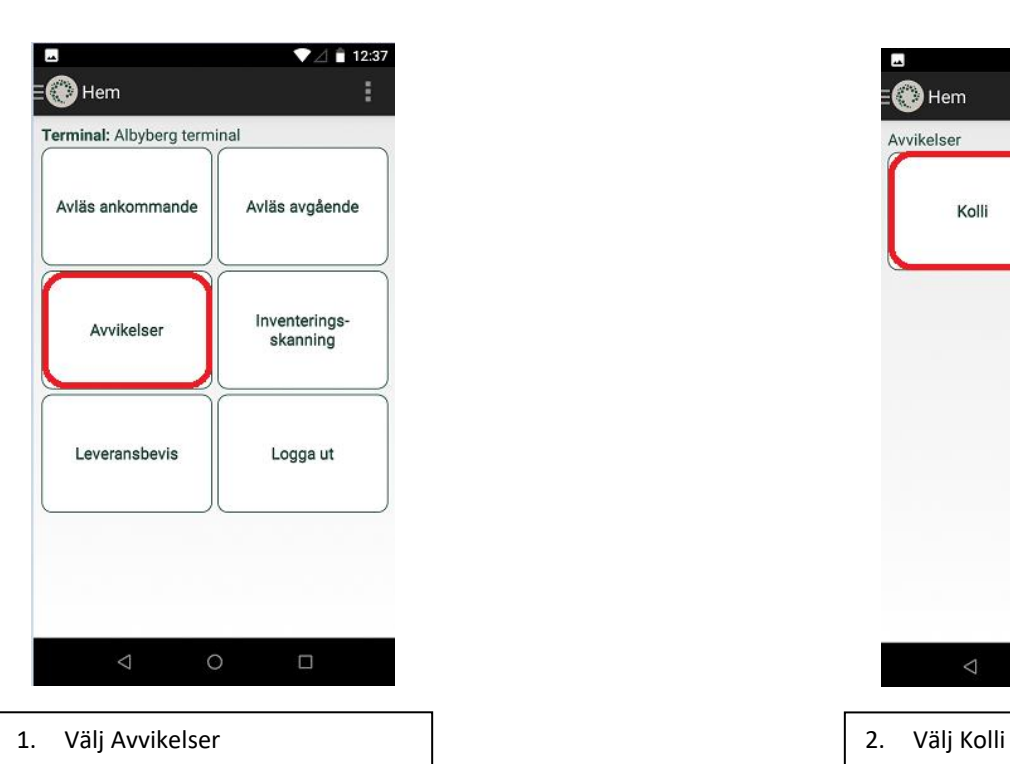

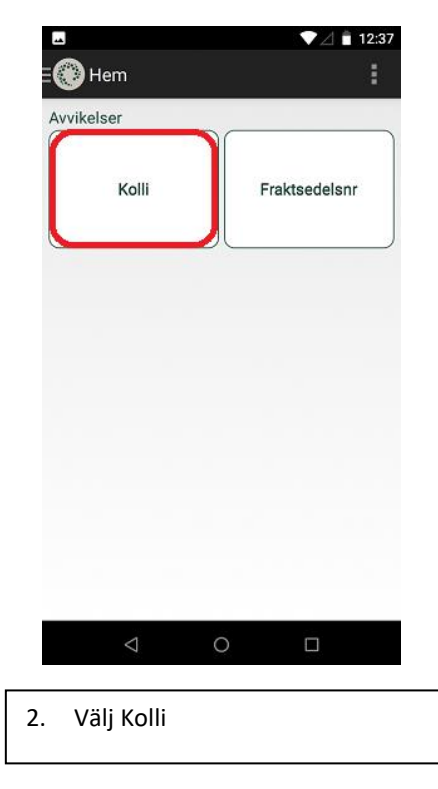

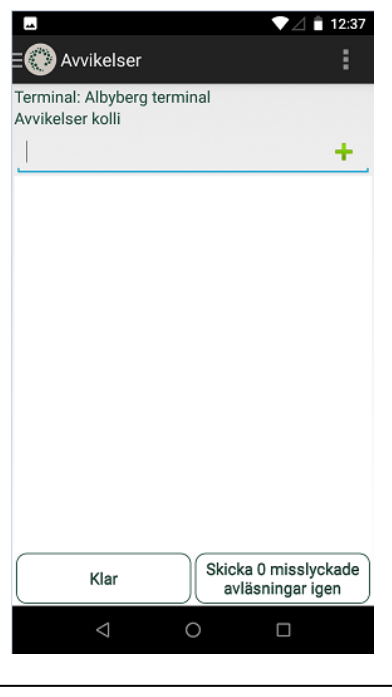

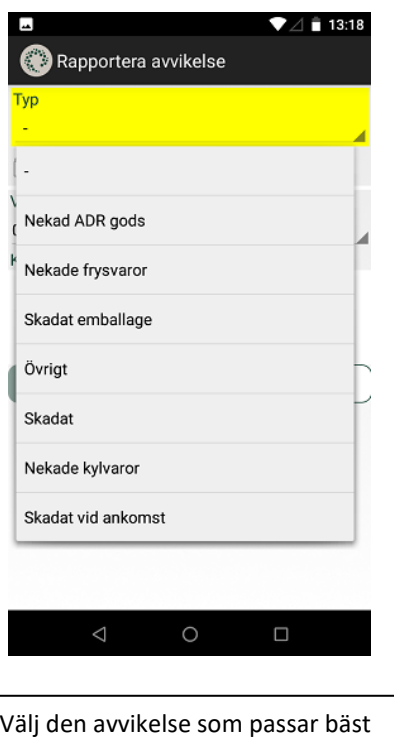

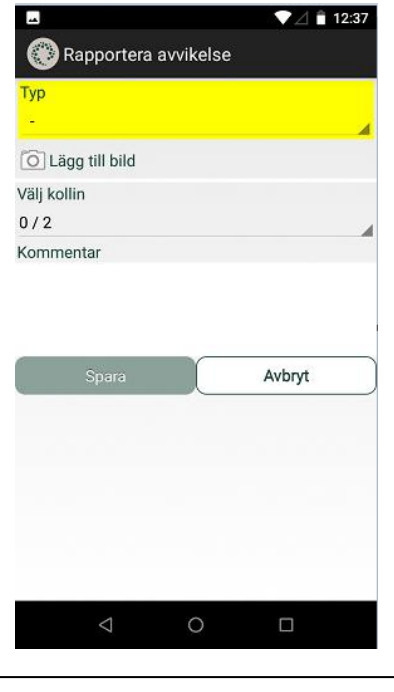

4. Skanna det kolli som avviker  $\begin{vmatrix} 1 & 0 & 0 \\ 0 & 1 & 0 \\ 0 & 0 & 0 \end{vmatrix}$  4. Tryck på det gula fältet för att välja typ av avvikelse

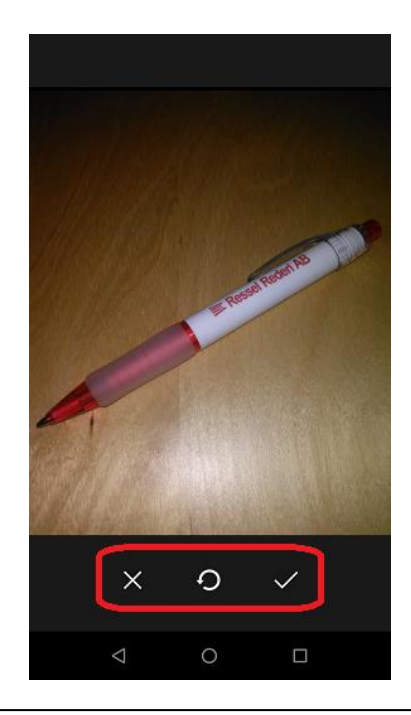

5. Välj den avvikelse som passar bäst 6. Välj "Lägg till Bild" och Tillåt åtkomst till Kamera. Ta den eller dom bilder som behövs. För att lägga till bild eller ta bord bild väljer du med "X" eller "V"

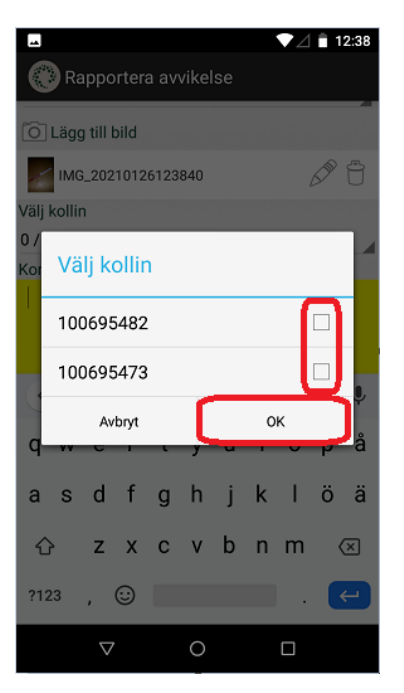

9. Om ordern innehåller flera kollin så bockar du i det kolli som är avvikande. Därefter tycker du "OK"

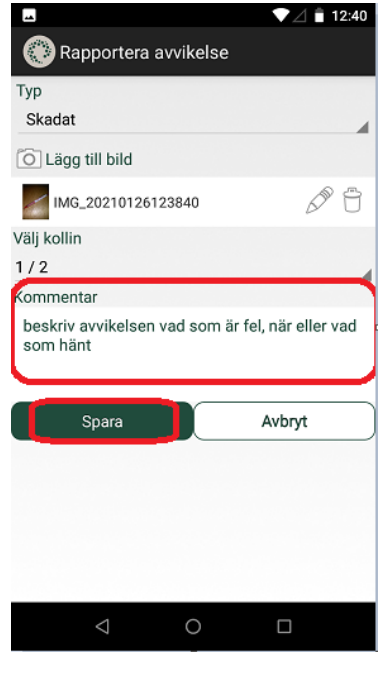

8. I "Kommentar" är det viktigt att du anger vad som hänt, när det har hänt och hur det har hänt. Ange i beskrivningen om godset var skadat när det ankom terminalen eller om det hände efter det ankom. Ju mer detaljer som finns med, desto lättare är det att hantera ärendet om det exempel blir en reklamation, eller annan frågeställning vid typ Nekande av gods. Därefter trycker du på "Spara"

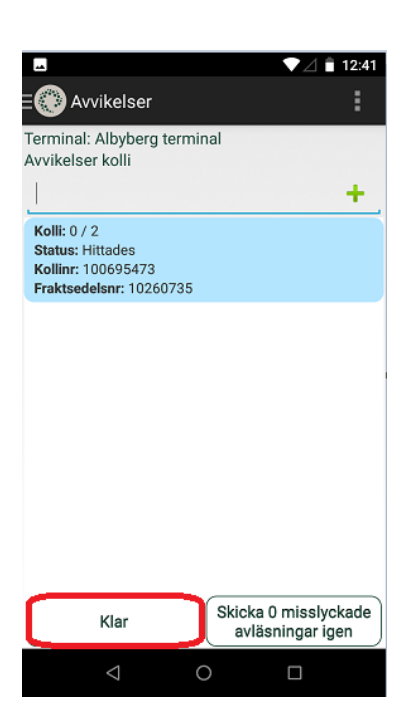

7. Därefter trycker du på "Klar" så ligger avvikelsen sparad på ordern i Opter.